# **OM** LINK

**OM LINK**

# <u>պեզդականերիններին կարինիկակա</u>

Le logiciel OMLink est conçu pour une configuration aisée, une mise à niveau du Firm-Ware des afficheurs et des convertisseurs et pour la visualisation du processus de mesure. La nouvelle gamme d'instruments ORBIT MERRET comprend l'interface de liaison OMLink dans leur caractéristique standard. Un câble OML est nécessaire pour vous connecter au PC (version USB ou RS232).

Ce logiciel peut être utilisé pour la configuration (1 instrument) ou la collecte des données via une liaison RS 232 ou RS 485, mieux adapté pour un raccordement en permanence.

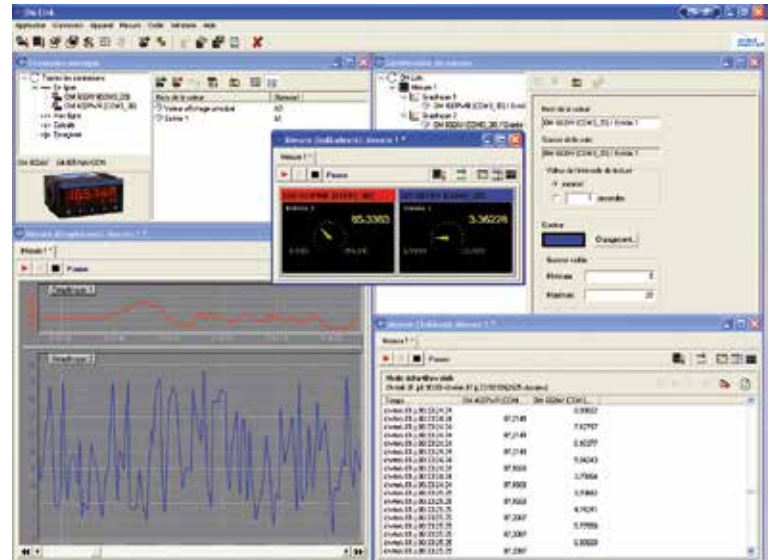

**Gestionnaire de connexion** Menu principal: Programme > Gestionnaire de connexion **Créer une nonuvelle connexion** Menu principal: Raccordement > N **Gestionnaire de mesure** Menu principal: Programme > Gestionnaire de mesure **Ouvrir une nonuvelle fenêtre de mesure** Menu principal: Mesure > Nouvelle fenêtre **Fenêtre de mesure** ▶ **Ouvrir fichier de mesure enregistré** Menu principal: Mesure > Ouvrir **Charger/sauvegarder la configuration, Etalonnage et options** Menu principal: Programme > Charger configuration Programme > Sauver configuratio **Paramètre application** Menu principal: Programme > paramètre **Enregistremen** Menu principal: Programme > Enregistrement **Information à propos de l'application** Menu principal: Aide > A propos du

# **GESTIONNAIRE DE CONNEXION** programme

Le gestionnaire de connexion facilite la création et l'annulation des connexions, propose une connexion par type, en notant les paramètres de base et les valeurs mesurables (canaux), et sert de station d'accueil pour le démarrage des mesures, la configuration des instruments, affichant leurs propriétés, etc.

La connexion est la clé d'application de l'OMLink - il représente physiquement ou virtuellement la connexion d'un appareil et fait apparaître les fonctions de nombreuses applications.

#### Les modes de connexion:

• En-ligne, représente une connexion physique à un dispositif d'OM • Off-line, sert pour la AFFICHAGE de menu de l'instrument et sa configuration pour une utilisation ultérieure dans le mode on-line.

• Calculé, représente une opération mathématique avec des données mesurées acquis auprès d'autres connexions (en ligne)

 $\overline{=}$  Enjoy

Now lose introbing a vital

**Co. come** 

**Pinete** 

**C** Invoited

 $rac{1}{2}$ 

'n

 $\Gamma$  MODEUS

Cimean Anuel

 $\overline{ }$ 

**Index on the Face and** 

**C. Universide** 

 $x$  For

• Line Tapping, sert à analyser la communication en cours pour les systèmes autonomes de mesures

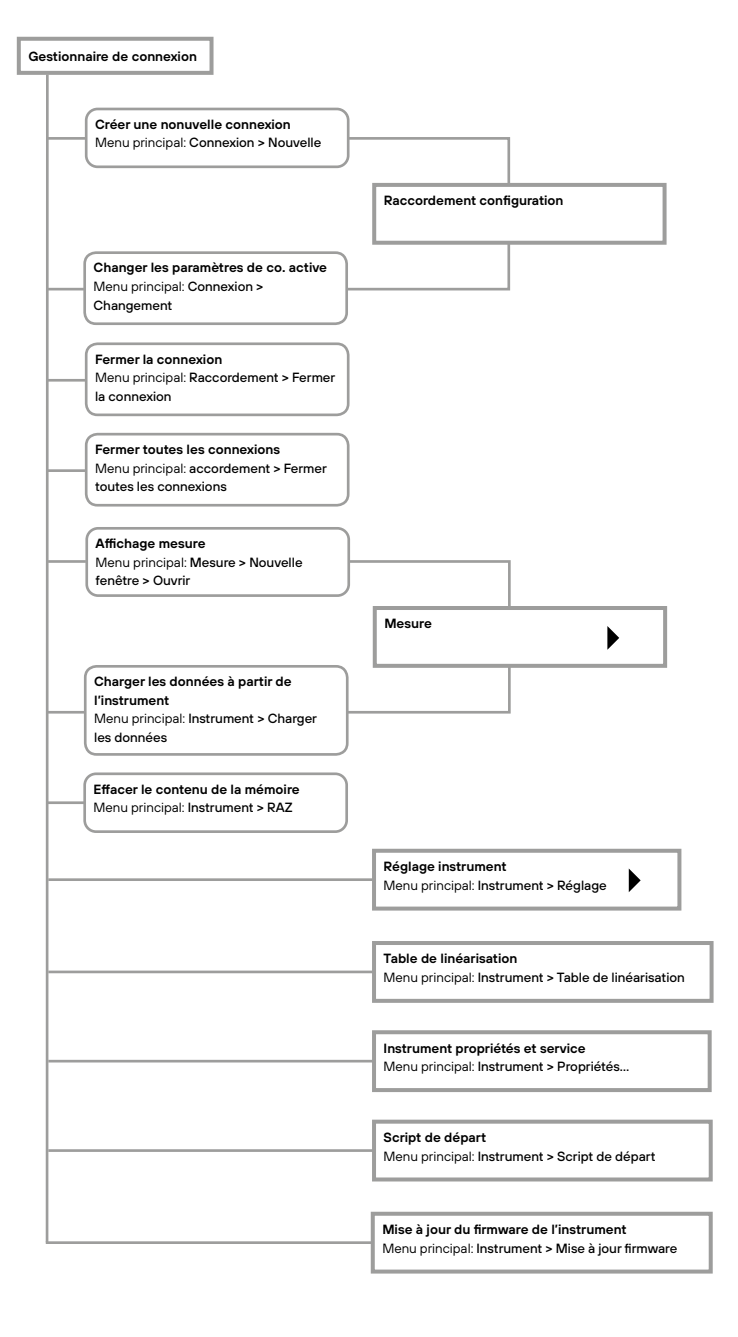

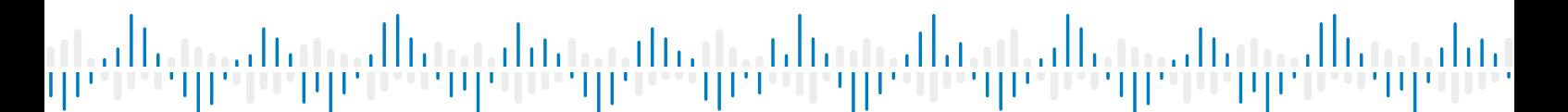

#### **GESTIONNAIRE DE MESURE**

Le gestionnaire de mesure facilite la création et la suppression des fichiers de mesure, de graphiques et des données individuelles, assure une vue d'ensemble structurée et permet la modification graphique et la valeur des paramètres.

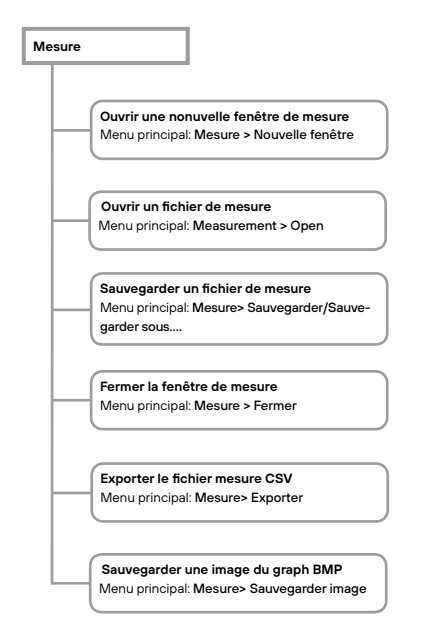

## **FENÊTRE DE MESURE**

Les fenêtres de mesure fournissent la vue de l'historique du process et la vue actuelle de certaines grandeurs mesurées et leurs groupes. La fenêtre propose trois modes possibles de mesure des données:

1) graphiques ils reflètent le cours historique de la mesure dans l'intervalle du temps sélectionné.

> Par le biais du panneau de contrôle dans ce mode il est possible dechanger la période du temps affichée, de modifier la vitesse d'acquisition (de 1 sec jusqu'à 15 jours) et configurer les autres paramètres de laAFFICHAGE graphique, (nom, date de l'axe du temps).

> > $\mathbf{z}$   $\mathbf{z}$  pos

04 500 4 (004) 23 / Expir 1

 $B_2$   $B_3$ 

 $13.78$ 

12.722

trans

min

nen

16,000

10:30 \$

15.000

02787

**CALL** 

**AVION** 

110604

12869

**TARS** 

12954

**BAND** 

 $16.306$ 

12,792

sova

1,000

2,3900

 $5808$ 

- 2) Indicateurs ils présentent des valeurs actuelles des données mesurées.
- 3) Tableau retrace l'histoire du processus de mesures dans le tableau en format numérique

Au moyen du panneau de configuration, dans ce mode il est possible de basculer entre la AFFICHAGE d'interpolation des **La Communistration STEIN** 

Azis Arbertiker, elektr<br>Nedrill (1999) D. Jessi (24, 22, 29, 29, 2009) de

DM ARRIVE COVE 30 / Davis 2

**AT YES** 

 $67208$ 

67200

st and

eram

 $67300$ 

si ses

\$7,2500

erine

erzim

arzin

ar ma

sraws.

man

\$7,2209

672200

ur.com

67,002

er solo

87,000

 $0.362$ 

Fill From

Telepis<br>Jewski (1990) 32 5454<br>Jewski (1990) 32 5454

م 1605 کا 160 (م) 1608<br>1606 1608 (م) 1608 1612 1614<br>1606 1608 1608 1612 1614 1614<br>1606 1612 1614 1612 1614 1614

valeurs notamment dans les étapes du temps et la AFFICHAGE de véritables valeurs d'échantillon. Le graphique et le mode de table peut permettre également de mettre fin à la mesure dans le processus et le rougeémarrez à nouveau. Dans le même temps, il est également possible de spécifier dès le rougeémarrage du processus de la mesure de garder son ancien tracé (histoire) et la mesure est conservé ou si elle commence à nouveau et la l'historique est annulé.

Les valeurs sur l'instrument peuvent être ajoutées à la mesure par exemple, sur le gestionnaire de raccordement en sélectionnant certaine canal sur l'instrument à partir de la connexion en ligne (calculé ou enregistré) et le faisant glisser vers la fenêtre de mesure.

De cette façon, de nouvelles valeurs (quantités), peuvent être incorporées dans les graphiques existants (dans le cas du mode graphique), soit deux quantités dans un même graphique avec l'axe du temps en commun.

Structurer les quantités et les graphiques et changer leurs paramètres (des noms, des gammes, de couleurs) peut également être effectués dans le gestionnaire de mesure..

### **CONFIGURATION DES PÉRIPHÉRIQUES**

Configuration des périphériques Une des principales caractéristiques du programme OMLink est l'occasion de configurer les instruments confortablement à partir de votre ordinateur.

- Réglage de l'appareil et les valeurs des paramètres
- Vue sur le menu de réglage complet (PROFI / LIGHT / utilisateur)
- Configuration individuelle du menu complet
- le programme d'installation de périphériques à l'exportation et l'importation

Toutes les options existantes peuvent être réglées, mêmes celles qui sont inaccessibles ou bloqués dans l'instrument.

La majorité des menus sur l'instrument peut être réglé pour le "Menu utilisateur" (voir/Modifier /Cacher) et en plus, il est possible de supprimer ou ajouter tout

élément du "Menu. LIGHT Le menu de l'instrument peut éventuellement être compilé de cette façon pour donner une application et un niveau de compétence à chacun.

Chaque paramètre du menu de l'appareil peut être stockées dans un fichier et utilisé pour la configuration d'autres instruments. Un avantage est aussi la

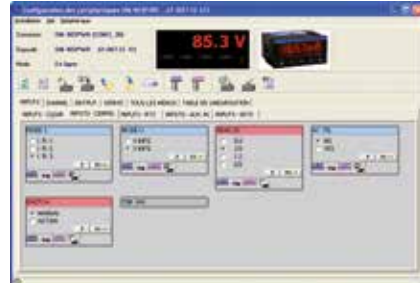

possibilité d'envoyer le menu complet par e-mail directement au support technique d'ORBIT MERRET.

Dans les propriétés et Service, vous allez trouver les informations complètes sur l'instrument.

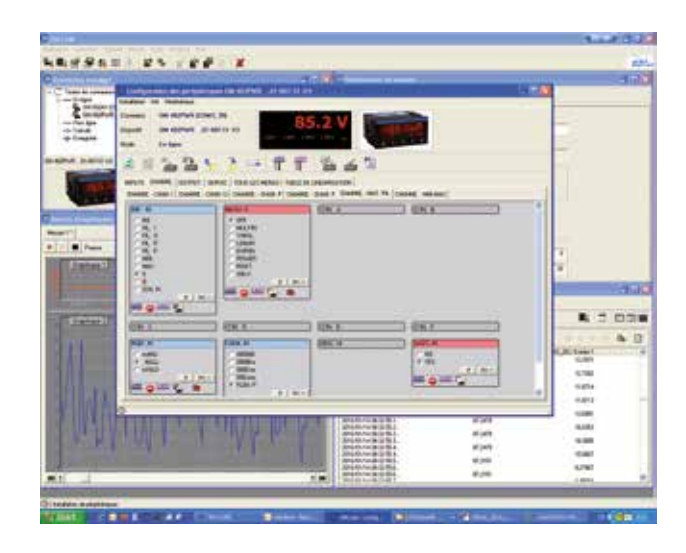

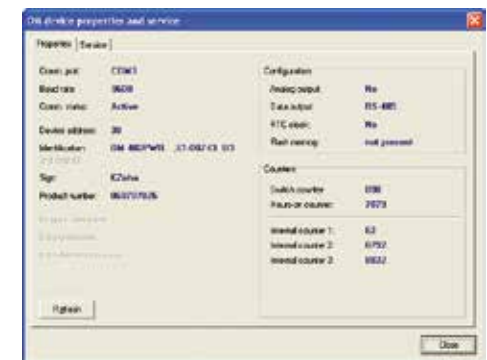

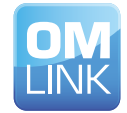